# Green Zones App Tutorial

### **Overview**

Below is an overview of the layout of the application and where the tools are. The numbered items in the screenshot below correspond with the explanations of the tools and functions in the document below:

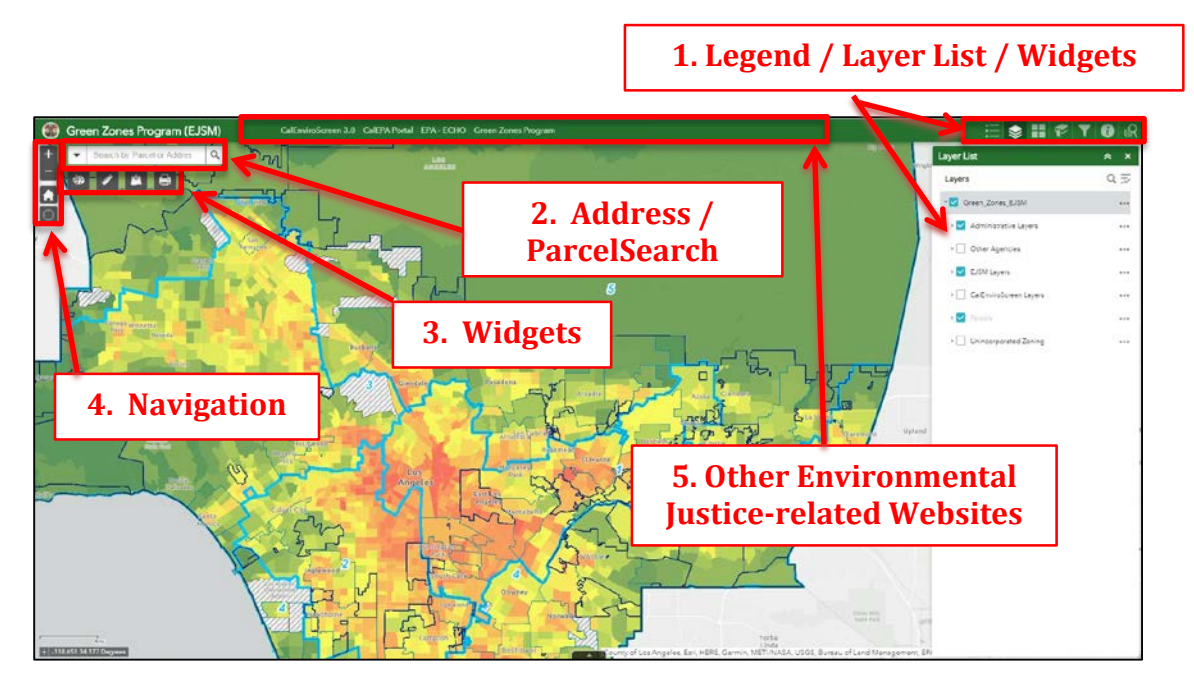

## **Explanation of tools**

#### **1. Legend / Layer List / Widgets**

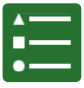

**Legend –** Shows the layers and associated symbols that are showing on the map.

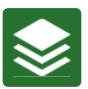

**Layers** – Shows the layers in the app and gives the ability to turn layers on and off, and also to see the symbology of the layer by clicking the arrow to the left of the checkbox.

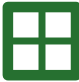

**Basemap Gallery** – Use this widget to choose a different basemap (such as aerial imagery) if desired. By default the 'Light Gray Canvas' basemap displays as that is typically the best one to display the choropleth colors of

the layers.

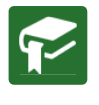

**Bookmarks** – This tool has all of the unincorporated communities as a 'spatial bookmark'. Simply click a community and the map will zoom to this area.

Filter – Use this tool if you want to see EJSM Scores that meet some selected criteria. This tool is configured for the user to enter in a number based on a range of values for the 'Cumulative Score'  $(1 - 20)$ , and/or any other groups of indicators (all with a range of 1- 5). The number entered in will show the tracts that are "greater than or equal to" that value. After entering in the value, click the 'on' switch in the upper-right hand of the filter window. As you see, the tracts that meet all those criteria will be drawn (while still being symbolized on the 'cumulative score' tracts). The tracts will stay filtered after closing the filter tool window. In

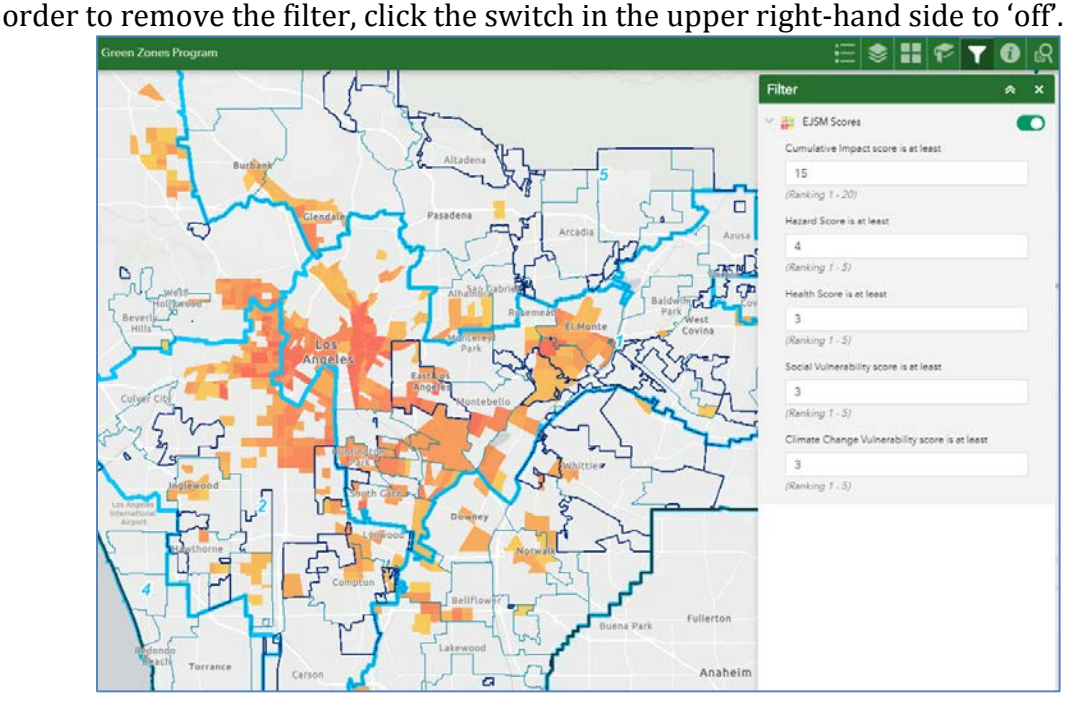

**About / Information** – Click this to see basic information about the 6 Environmental Justice Screening Method (EJSM) layers used in the proposed Green Zones ordinance. This has metadata for the application layers, and links to the EJSM methodology, CalEnviroScreen 3.0 report, and others.

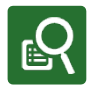

**Query –** Use this to draw a shape and select Census Tracts of the EJSM scores in your area of interest, and it will also display on the panel on the right  $(1<sup>st</sup>$ screenshot below). There is also the option of adding a shape and buffering

from it. In the  $2<sup>nd</sup>$  and  $3<sup>rd</sup>$  screenshots below, it shows how to add a point, set the buffer distance and selecting the tracts from that buffer:

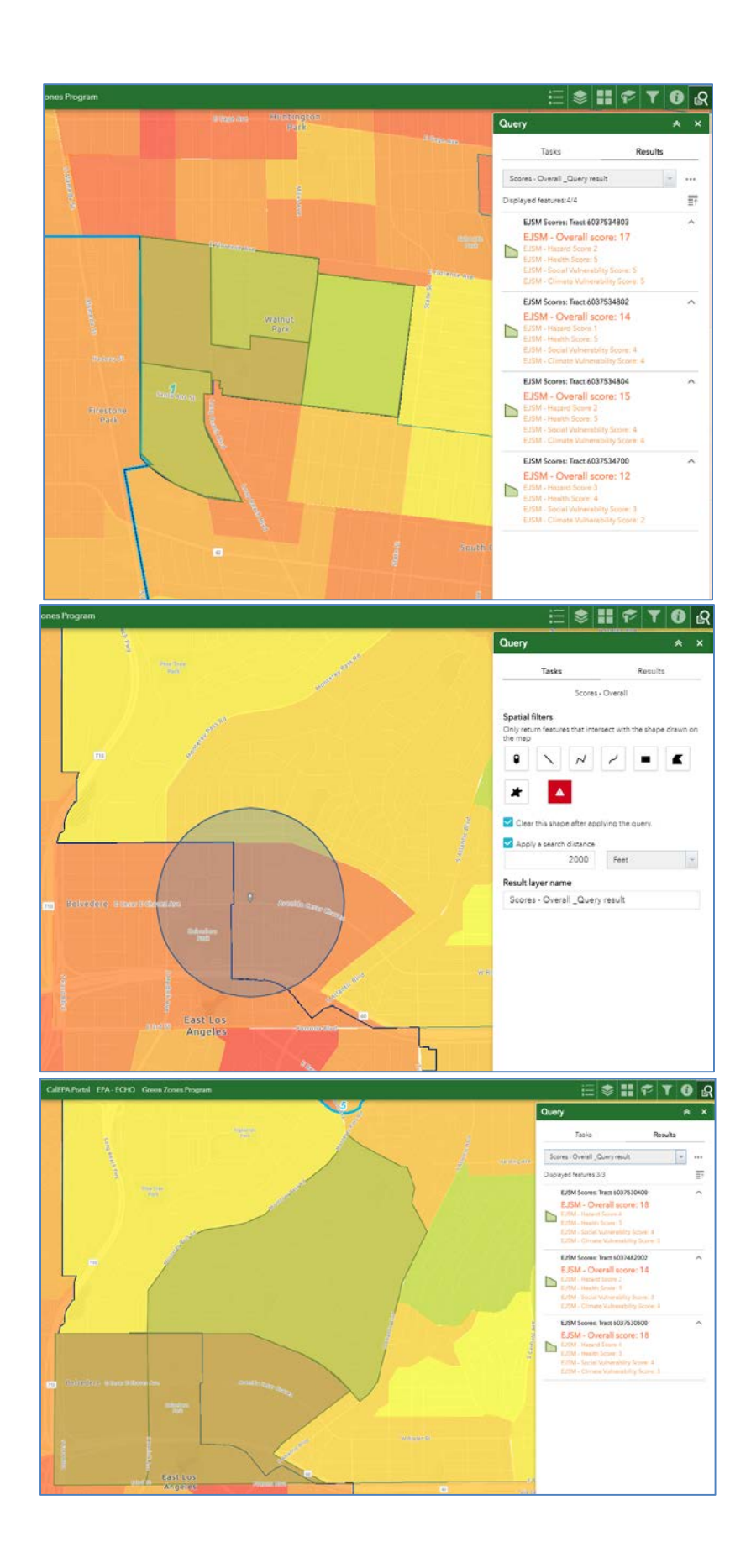

#### **2. Address search**

Click the dropdown arrow and select either Parcels or Address Search and enter it in the search box. After hitting 'Enter', the main map screen will zoom to that address.

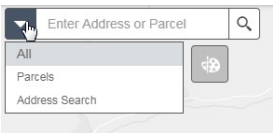

#### **3. Widgets**

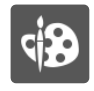

**Draw** – Use this widget if you wanted to make graphic notations on the maps by drawing lines or polygons or even text to the map.

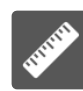

**Measure -** use this to measure area or distances, or view location coordinates as desired. Select which function to use, then click on the map. For linear and area distances, double-clicking on the last point will finish the

shape you are drawing – the measurements display in the measure window. You can also adjust the units of measurement in the dropdown to the right of the three measurement buttons:

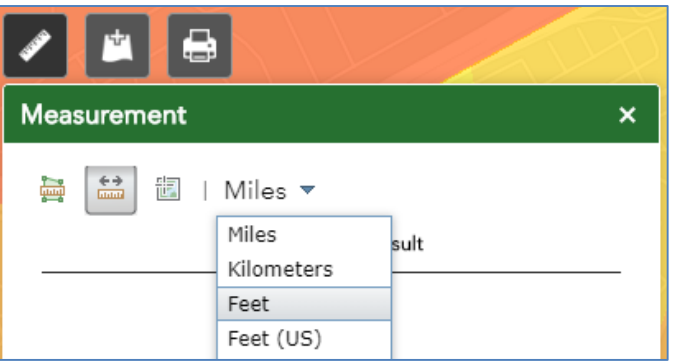

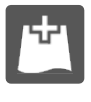

**Add Data** – Use this tool to add other GIS layers or list of addresses / coordinates from your own personal files, ArcGIS Online, or other Web Services.

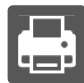

**Print** – Use this tool to create a simple map of areas of interest. By default, the 'LETTER ANSI A LANDSCAPE' option is chosen and this is a standard 8 ½

x 11" size. You can also click the dropdown to select other sizes, like 'LETTER ANSI B ..' which is an 11 x 17" size. Another option is 'MAP ONLY' and that will generate a screenshot of your area in the map without the legend or title information (good to use this if you wanted to insert it into a Word document). Also by default the PDF file type is selected, but you can choose other image types like JPEG or PNG. You can enter in a title if desired, and the output will show the map and a legend. Please note that if you have a lot of layers turned on, they may not all show in the legend. Once you have selected your parameters, click the Print button and a map will be generated that you can either save or print.

#### **4. Navigation**

These are standard navigation tools found in most online web maps with the + and – for zooming in and out (**Note**, you can also hold down the 'Shift' key and drag a box around an area you are interested in and zoom to just that area). The 'Home' button returns you to the default view.

*-Document last updated 10/23/19*